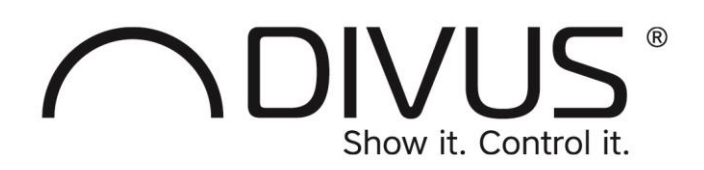

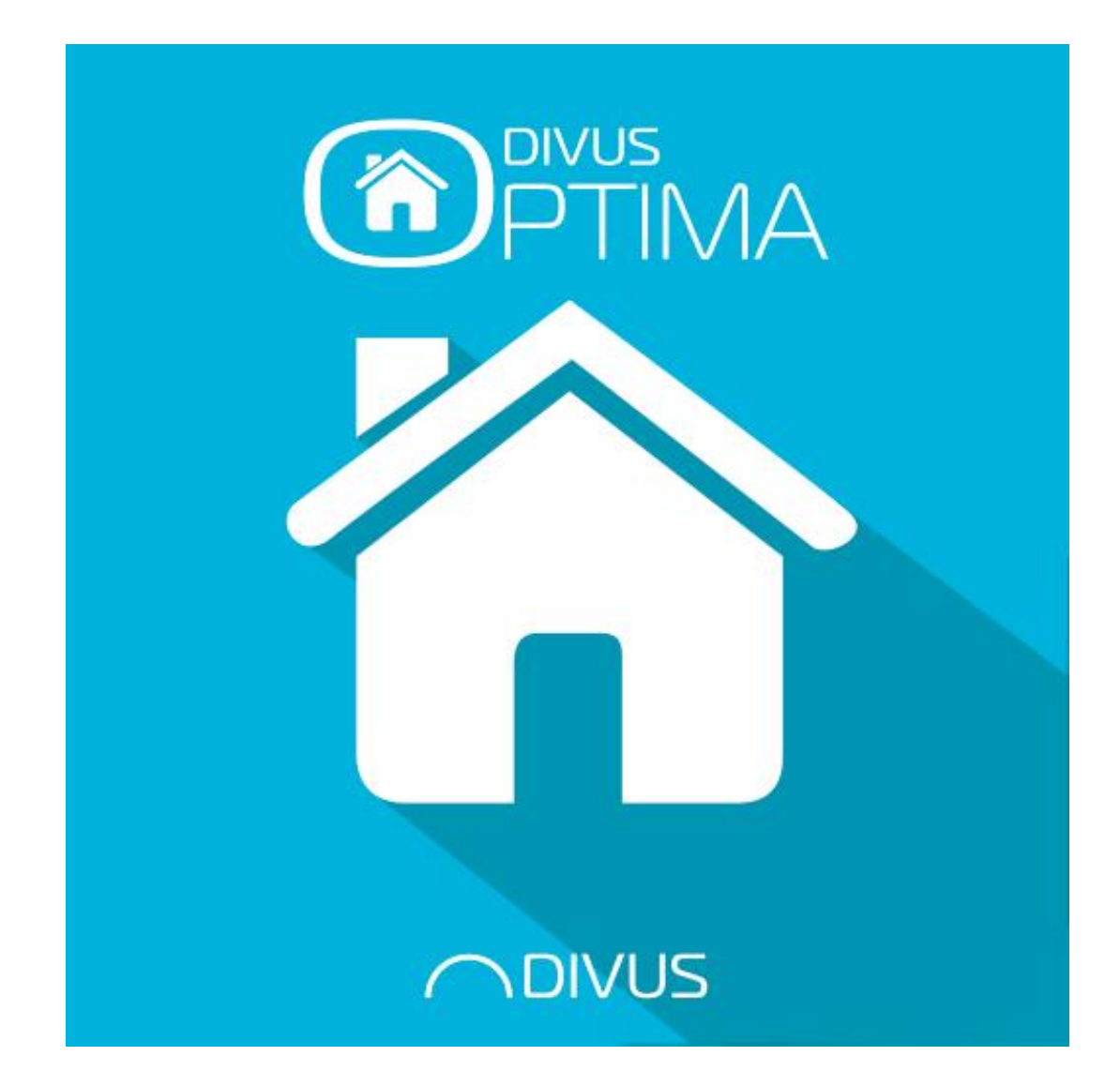

# DIVUS OPTIMA MOBILE

Version  $1.1.1$  - rev. 87

#### **ALLGEMEINE INFORMATIONEN**

DIVUS GMBH PILLHOF 51 I-39057 EPPAN (BZ) - ITALIEN

BETRIEBSANLEITUNGEN, HANDBÜCHER UND SOFTWARE SIND URHEBERRECHTLICH GESCHÜTZT. ALLE RECHTE BLEIBEN VORBEHALTEN. DAS KOPIEREN, VERVIELFÄLTIGEN, ÜBERSETZEN, UMSETZEN IM GANZEN ODER IN TEILEN IST NICHT GESTATTET. EINE AUSNAHME GILT FÜR DIE ANFERTIGUNG EINER SICHERUNGSKOPIE DER SOFTWARE FÜR DEN EIGENEN GEBRAUCH.

Änderungen des Handbuchs behalten wir uns ohne Vorankündigung vor. Die Fehlerfreiheit und Richtigkeit der in diesem Dokument und auf den mitgelieferten Speichermedien enthaltenen Daten können wir nicht garantieren. Anregungen zu Verbesserungen sowie Hinweise auf Fehler sind uns jederzeit willkommen. Die Vereinbarungen gelten auch für die speziellen Anhänge zu diesem Handbuch.

Die Bezeichnungen in diesem Dokument können Marken sein, deren Benutzung durch Dritte für eigene Zwecke die Rechte der Inhaber verletzen können.

Benutzerhinweise: Bitte lesen Sie das Handbuch vor dem ersten Einsatz und bewahren Sie es zur späteren Verwendung sorgfältig auf.

Zielgruppe: Das Handbuch ist für Anwender mit Vorkenntnissen in der PC- und Automatisierungstechnik geschrieben.

#### **DARSTELLUNGSKONVENTIONEN**

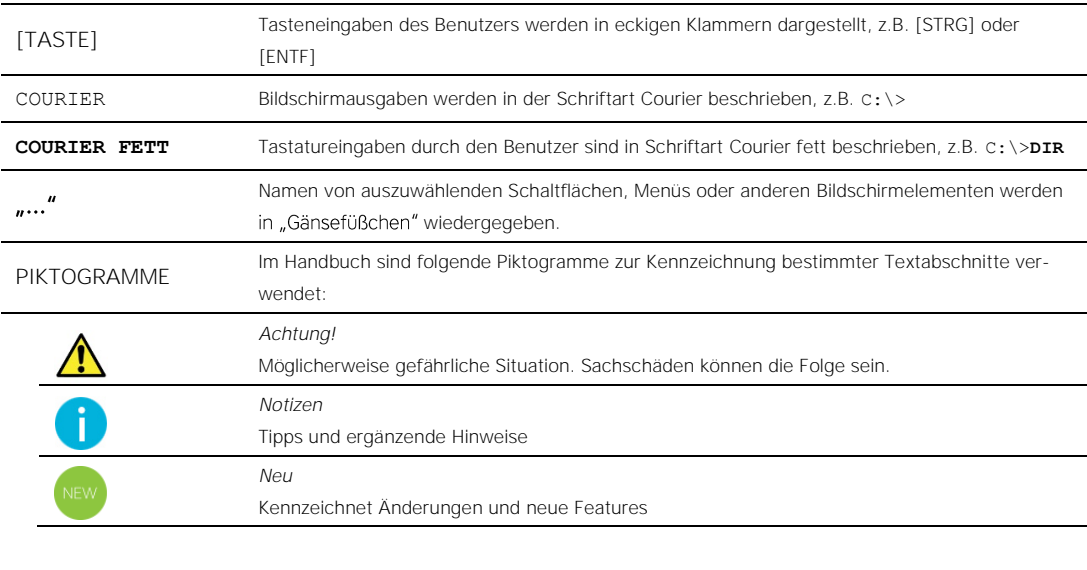

#### **INHALTSVERZEICHNIS**

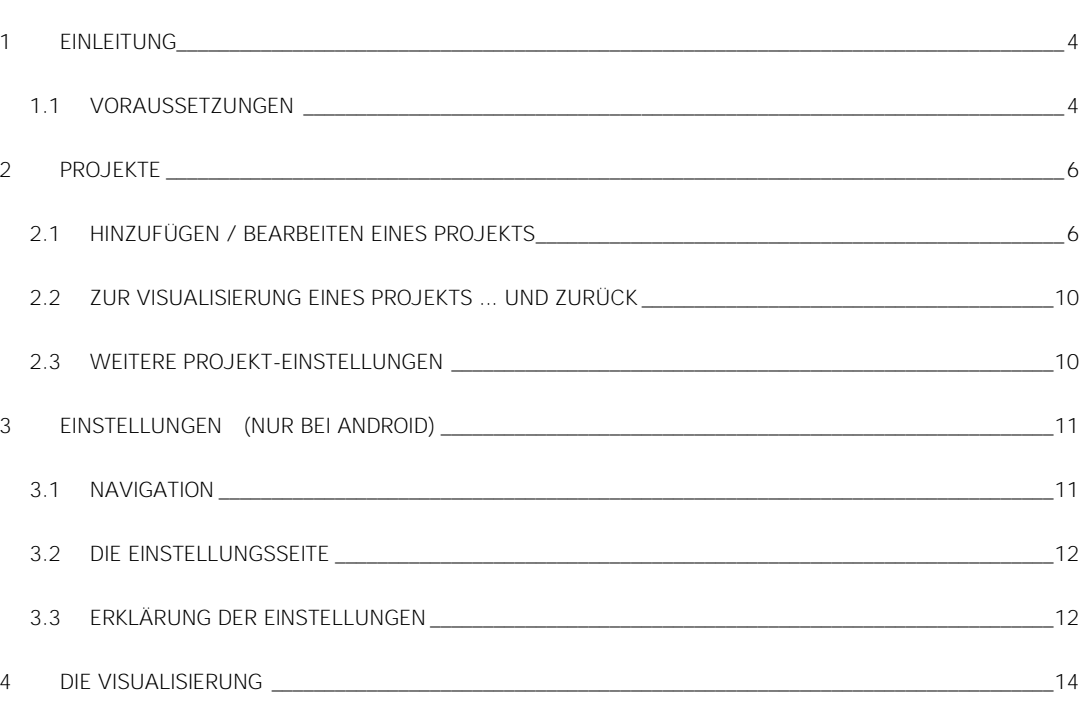

### <span id="page-3-0"></span>1 Einleitung

Die DIVUS OPTIMA Mobile App ist für die Darstellung und Bedienung der Visualisierung eines DIVUS KNX CONTROL-Geräts konzipiert - besonders für mobile Geräte wie Smartphones und Tablets. Sie ist großteils ähnlich oder identisch wie die DIVUS OPTIMA App, die auf DIVUS TOUCHZONE vorinstalliert ist. Für einige Teile unterscheidet sie sich und besonders auf diese Aspekte werden wir uns hier konzentrieren.

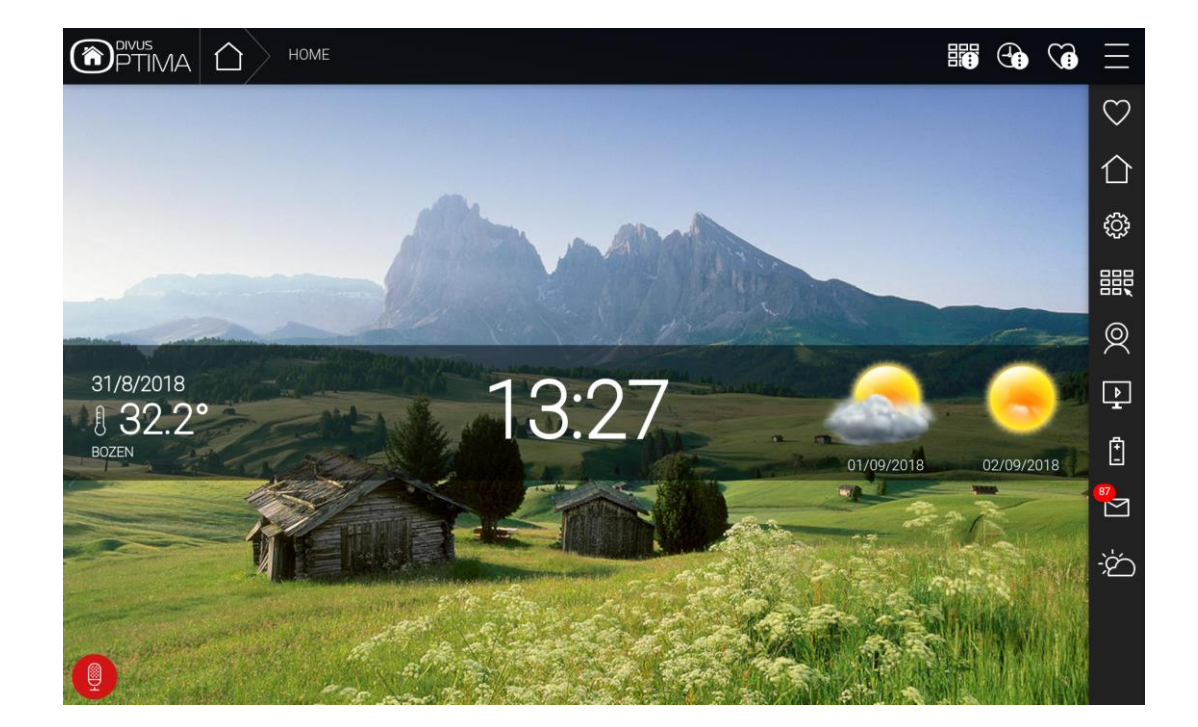

In diesem Handbuch werden die Funktionen und Optionen von OPTIMA nicht beschrieben. Informationen zu DIVUS KNX CONTROL finden Sie in den DIVUS OPTIMA Benutzer- / Administrationshandbüchern, die auf der DIVUS Website verfügbar sind[: www.divus.eu](http://www.divus.eu/)

<span id="page-3-1"></span>Dieses Handbuch gilt sowohl für die Android- als auch für die iOS-Version der OPTIMA Mobile App. Auf Unterschiede wird explizit hingewiesen.

#### **1.1 VORAUSSETZUNGEN**

DIVUS OPTIMA Mobile benötigt mindestens Android 4.0 (API 14) oder iOS 10 zum Ausführen. Die App kann nicht auf Geräten mit niedrigeren Betriebssystemversionen installiert werden.

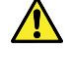

Fehler! Verweisquelle konnte nicht gefunden werden.Fehler! Verweisquelle konnte nicht gefunden werden.Fehler! Verweisquelle konnte nicht gefunden werden.Fehler! Verweisquelle konnte nicht gefunden werden.Fehler! Verweisquelle konnte nicht gefunden werden.Fehler! Verweisquelle konnte nicht gefunden werden.Fehler! Verweisquelle konnte nicht gefunden werden.Für die Nutzung dieser App ist ein DIVUS KNX CONTROL Gerät erforderlich. Die speziellen Funktionen von DIVUS OPTIMA Mobile werden ab OPTIMA Version 2.5.0 unterstützt. Ältere Versionen von OPTIMA werden aber auch korrekt angezeigt.

## <span id="page-5-0"></span>2 Projekte

Die OPTIMA Mobile App für Android verfügt über zwei Konfigurationsbereiche: *Projekte* und *Einstellungen*. Diese Bereiche erreichen Sie über das Menüsymbol (3 gestapelte Striche, oben links). Wenn Sie die App zum ersten Mal verwenden, wird der Bereich *Projekte* mit nur einem Eintrag angezeigt: das Projekt "Online-Demo".

Die iOS-Version ist ähnlich, verfügt jedoch über alle Optionen auf der *Einstellungen*-Seite.

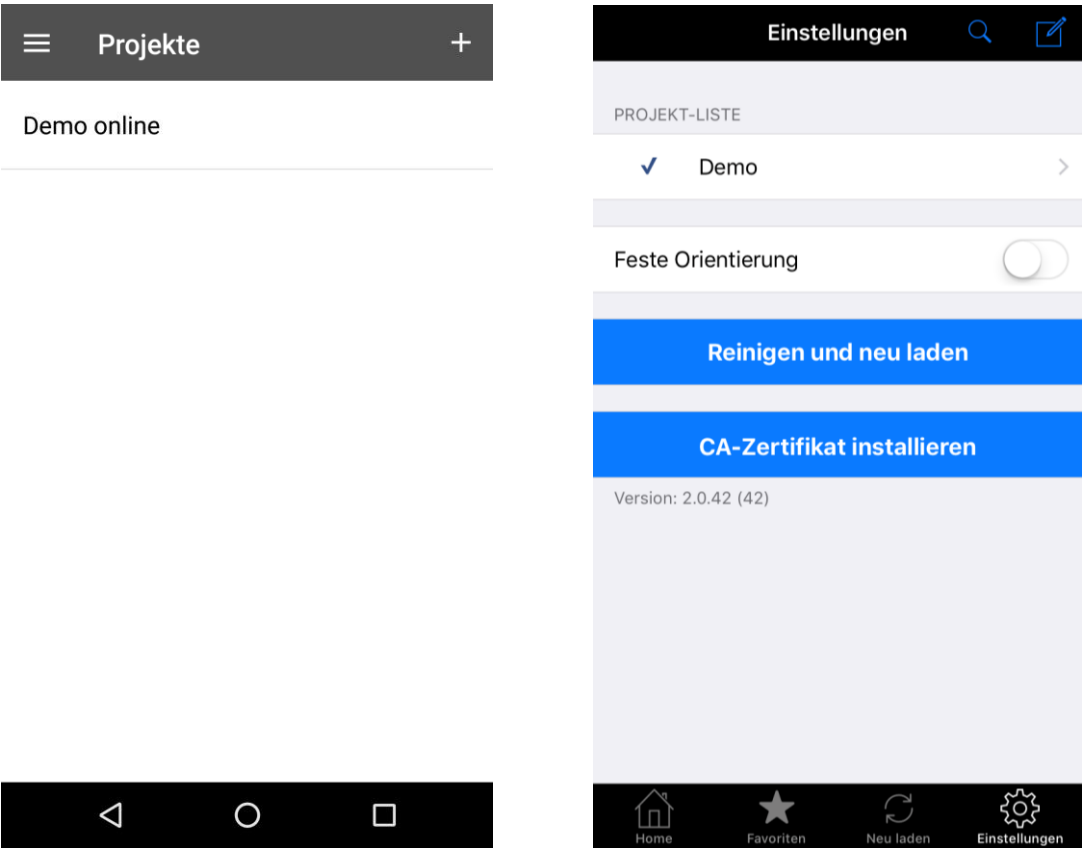

<span id="page-5-1"></span>Sie können Ihrer App ein oder mehrere Projekte hinzufügen. Dadurch können Sie problemlos von einem Projekt zu einem anderen wechseln, ohne die einzelnen Einstellungen zu verlieren.

#### **2.1 HINZUFÜGEN / BEARBEITEN EINES PROJEKTS**

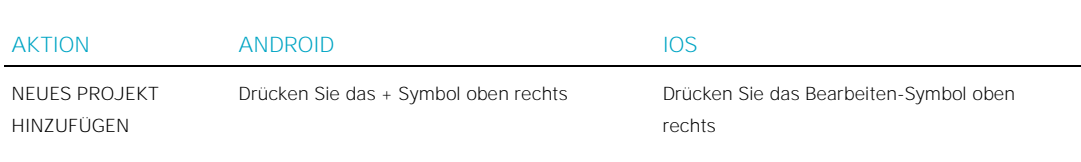

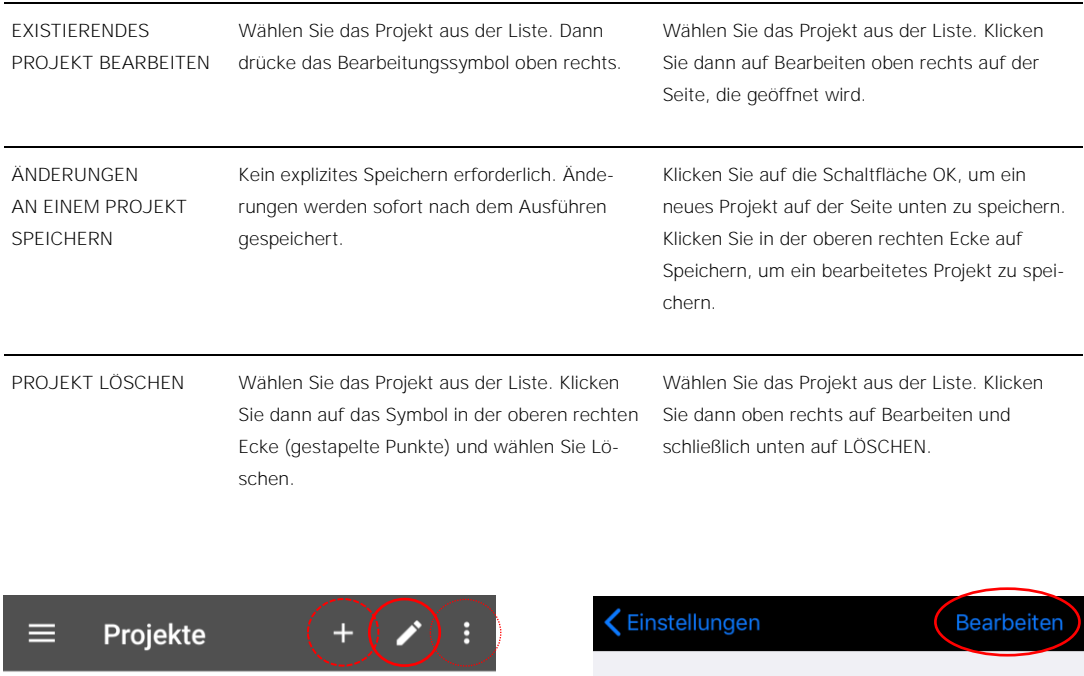

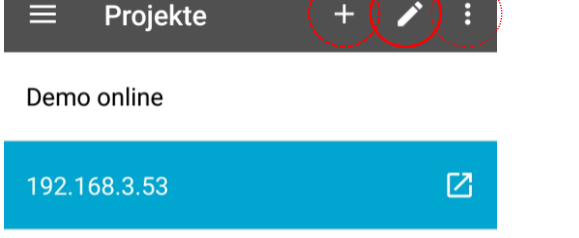

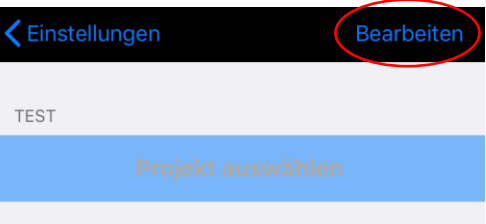

In beiden Fällen erreichen Sie die Projektkonfigurationsseite (links erster Teil für Android, rechts iOS):

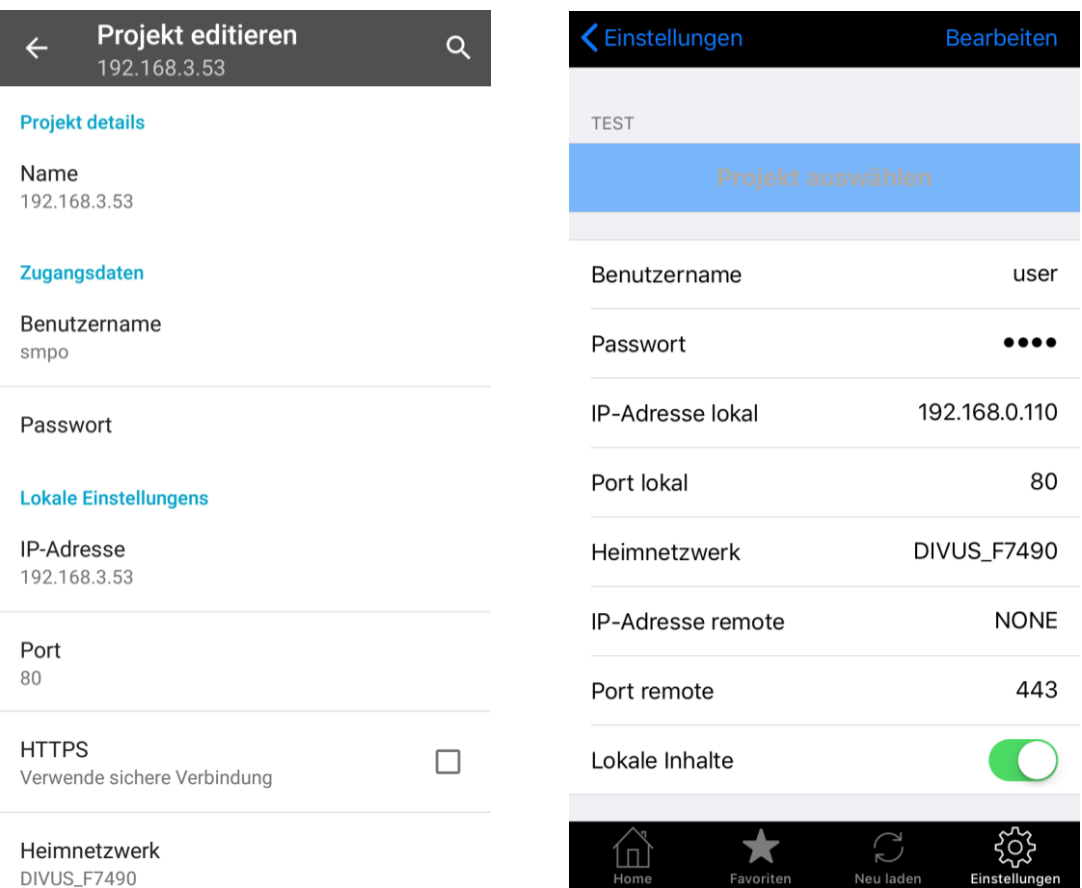

Die folgende Tabelle enthält Erläuterungen und obligatorische / optionale Einstellungen

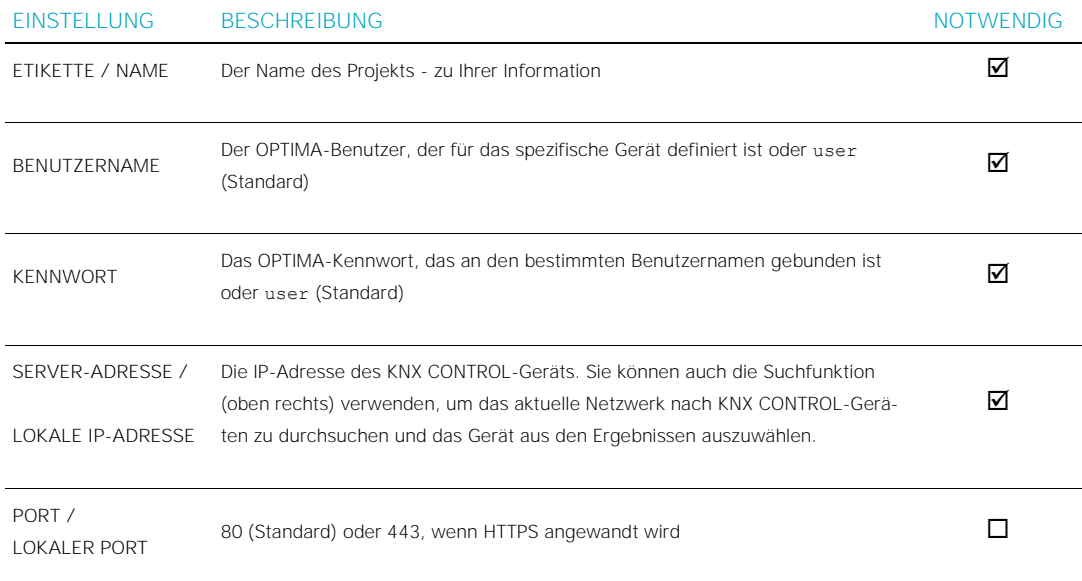

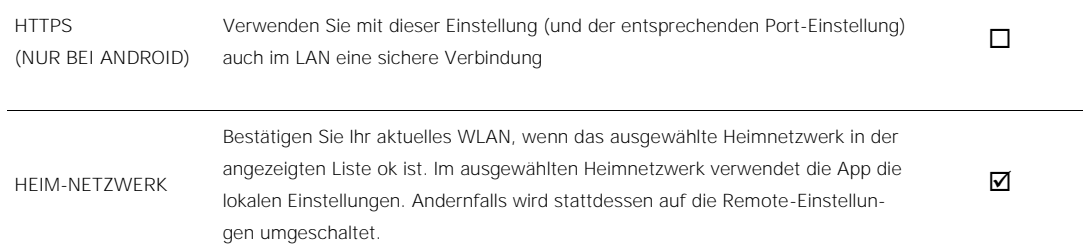

Der nächste Abschnitt (direkt unter dem ersten) ist nützlich, wenn Sie Ihr System so eingerichtet haben, dass es von außerhalb Ihres LAN zugänglich sein soll, also über das Internet. Weitere Informationen dazu finden Sie im DIVUS OPTIMA Administrationshandbuch auf unserer Website. Sie können diese Felder sonst auch leer lassen.

#### **Remote Einstellungen**

### IP-Adresse Port 443 **HTTPS**  $\blacktriangledown$ Verwende sichere Verbindung **Erweiterte Optionen** Lokale Inhalte  $\blacktriangledown$ Verwende lokale Inhalte wenn verfügbar

Dies ist die entsprechende Tabelle:

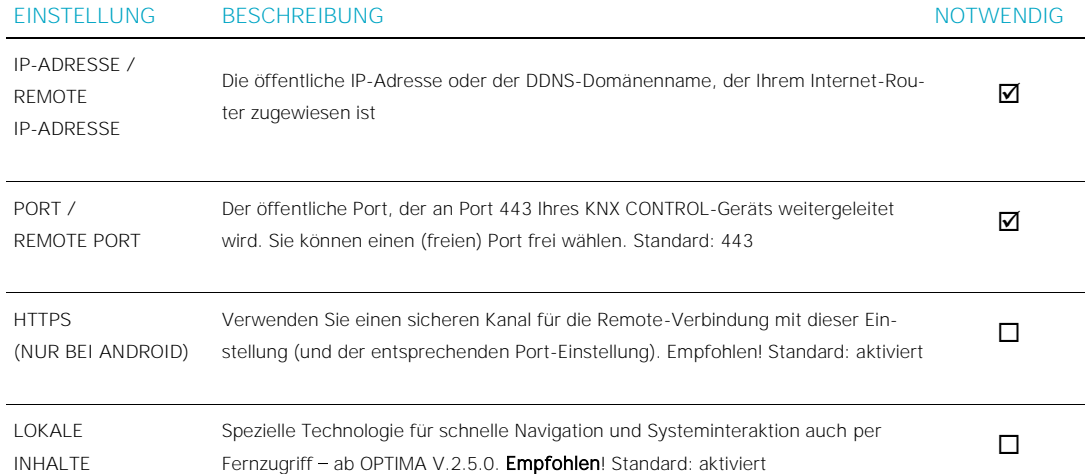

<span id="page-9-0"></span>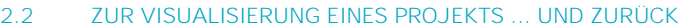

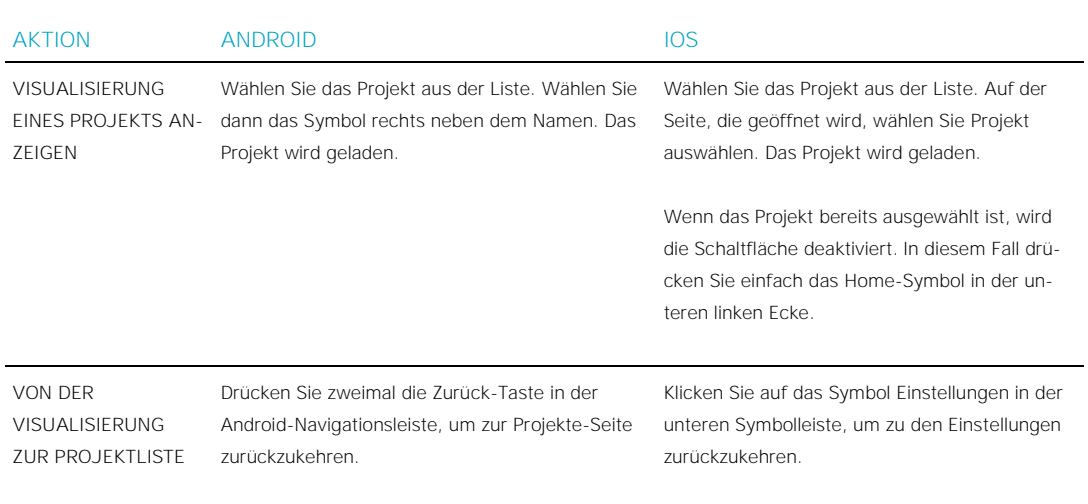

#### <span id="page-9-1"></span>**2.3 WEITERE PROJEKT-EINSTELLUNGEN**

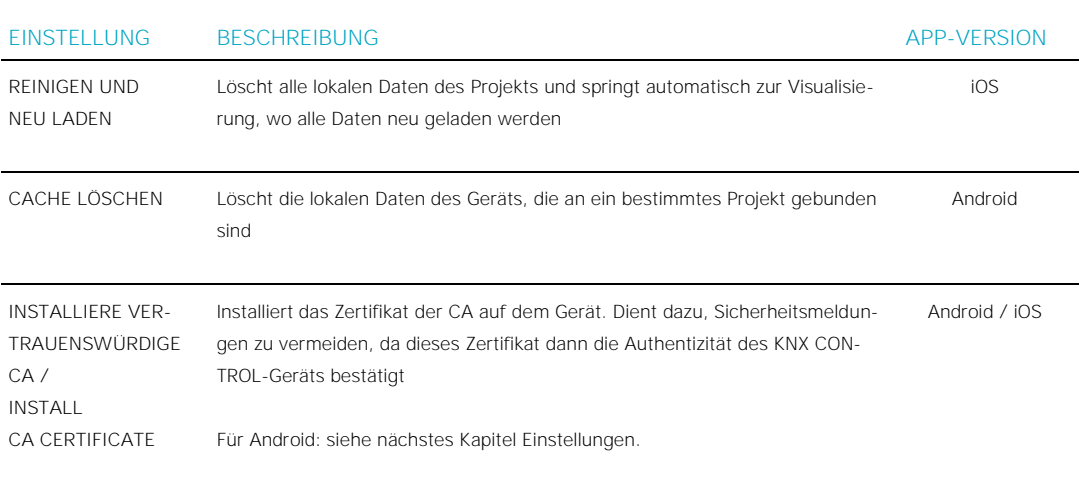

## <span id="page-10-0"></span>3 Einstellungen (nur bei Android)

<span id="page-10-1"></span>Wie bereits erwähnt, erlaubt die Android App, zwischen Projekten und Einstellungen zu wechseln. Unter letzteren gibt es allgemeine, projektunabhängige Einstellungen für die OPTIMA Mobile App.

#### **3.1 NAVIGATION**

Um zur Seite der Einstellungen zu gelangen, klicken Sie oben links auf der Seite Projekte auf das Menüsymbol. Wählen Sie dann Einstellungen.

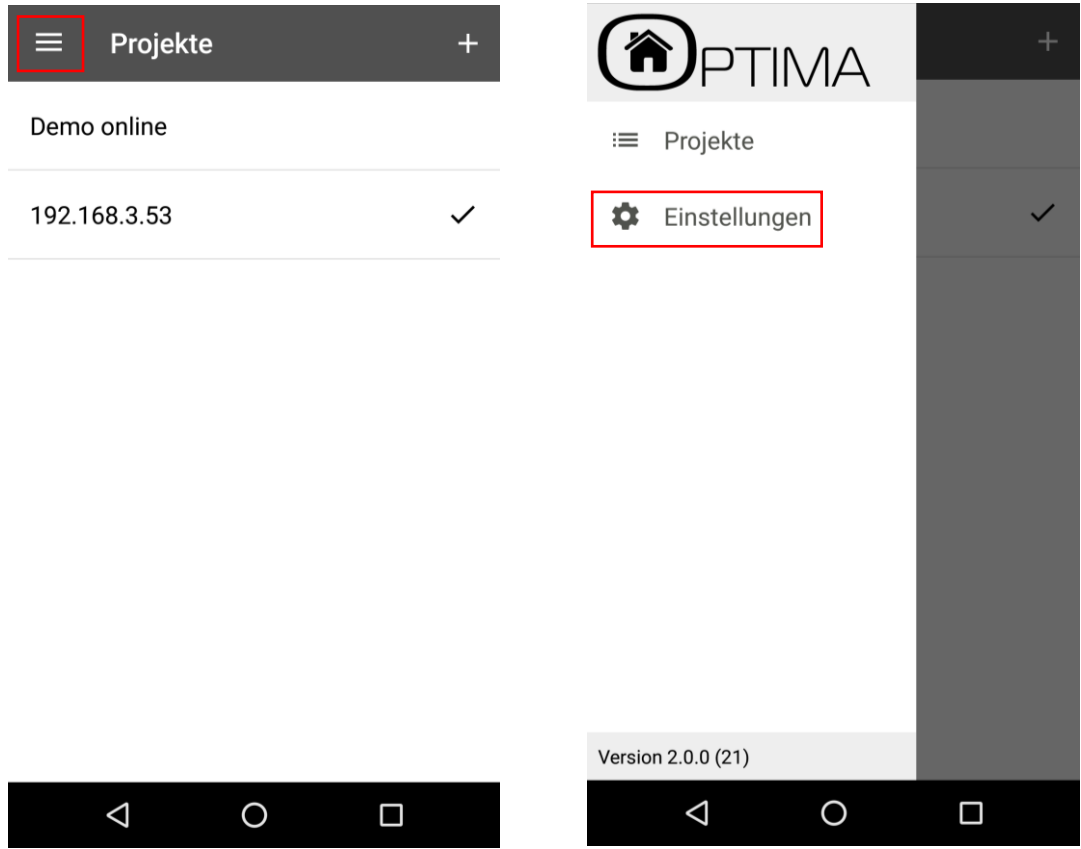

Um zur Seite Projekte zurückzukehren, öffnen Sie das Menü in der oberen linken Ecke erneut und wählen Sie Projekte.

### <span id="page-11-0"></span>**3.2 DIE EINSTELLUNGSSEITE** ...sieht so aus: ⋿ Einstellungen Allgemein Lade Startprojekt  $\blacktriangledown$ Lade automatisch Startprojekt Installiere vertrauenswürdige CA Installieren SIe auf diesem Gerät die KNXCONTROL Certification Authority Lösche Archive-Cache Llöscht den Archive-Cache und gibt somit Speicher frei Orientierung Automatisch Display konstant ein - Hält den Display aktiv, um zu verhindern,<br>dass das Gerät in den Idle/Sleep Modus<br>übergeht.  $\Box$ Vollbild  $\blacktriangledown$ Zeige Inhalt im Vollbildmodus Show demo project  $\blacktriangledown$ Show a demo project in your list  $\Delta$  $\Box$  $\circ$

#### <span id="page-11-1"></span>**3.3 ERKLÄRUNG DER EINSTELLUNGEN**

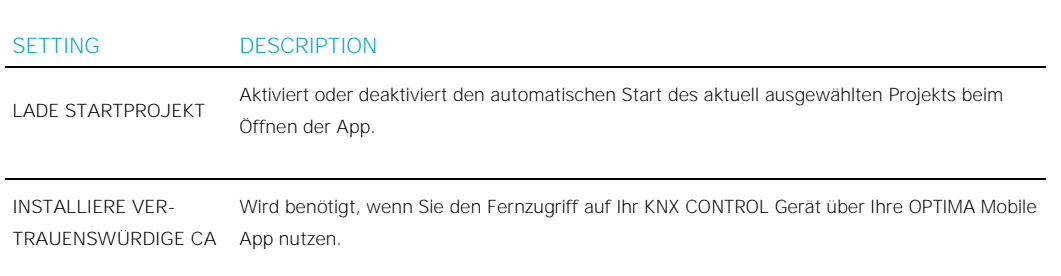

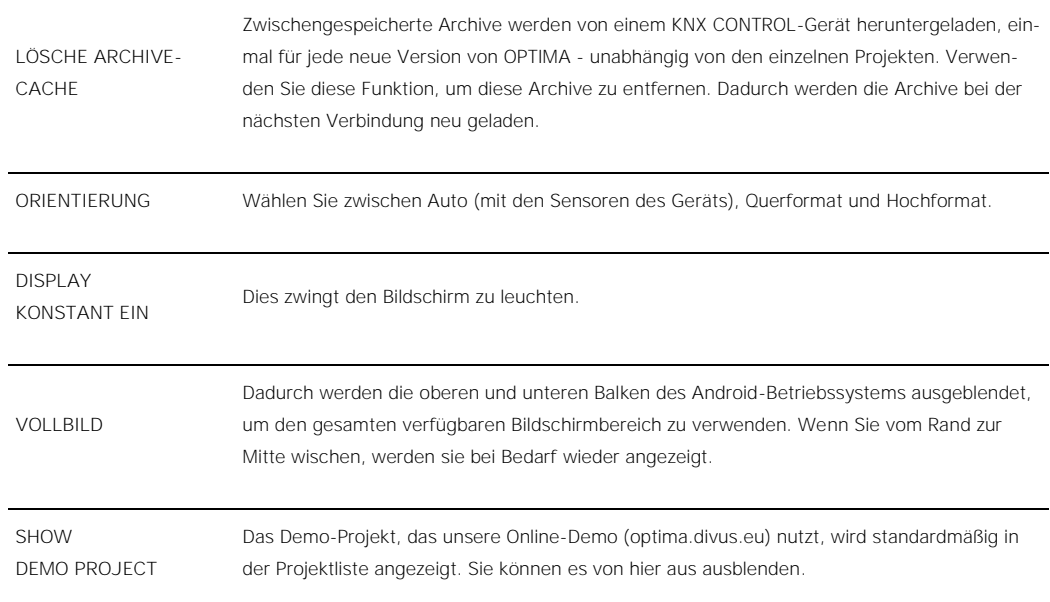

### <span id="page-13-0"></span>4 Die Visualisierung

Sobald ein Projekt geladen ist, wird die Visualisierung von OPTIMA angezeigt. Weitere Informationen zu allen Optionen und Funktionen von OPTIMA finden Sie im DIVUS OPTIMA Benutzerhandbuch und Administrationshandbuch, das Sie von unserer Website herunterladen können.

Um von der Visualisierung in der Android-App zur Projektseite zu wechseln, drücken Sie in der Android-Symbolleiste zweimal die Zurück-Taste. In der iOS-Version verwenden Sie einfach die Schaltfläche Einstellungen rechts unten.

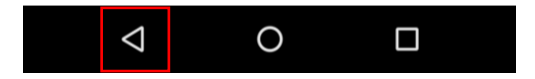

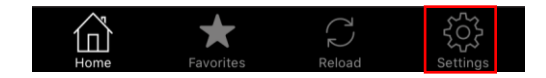